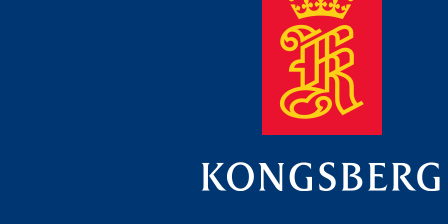

# **Operator manual**

# **Gas Leak Detection using MS1000**

*901-10017004 / 1.0*

# *Gas Leak Detection Using MS1000 Operators Manual*

# **Document revisions**

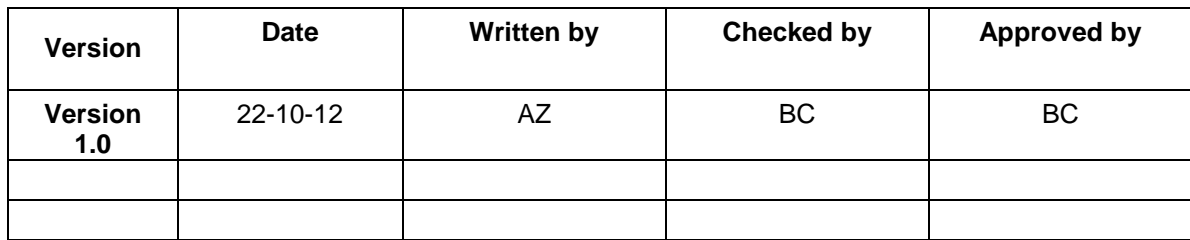

# **About this document**

The information contained in this document is subject to change without prior notice. Kongsberg Mesotech Ltd. shall not be liable for errors contained herein, or for incidental or consequential damages in connection with the furnishing, performance, or use of this document.

© 2012 Kongsberg Mesotech Ltd. All rights reserved. No part of this work covered by the copyright hereon may be reproduced or otherwise copied without prior permission from Kongsberg Mesotech Ltd.

#### Kongsberg Mesotech Ltd.

1598 Kebet Way Port Coquitlam, BC V3C 5M5 Canada

Telephone: +1 604 464 8144 Telefax: +1 604 941 5423 www.kongsberg-mesotech.com Email: km.sales.vancouver@kongsberg.com

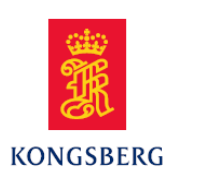

# **Table of contents**

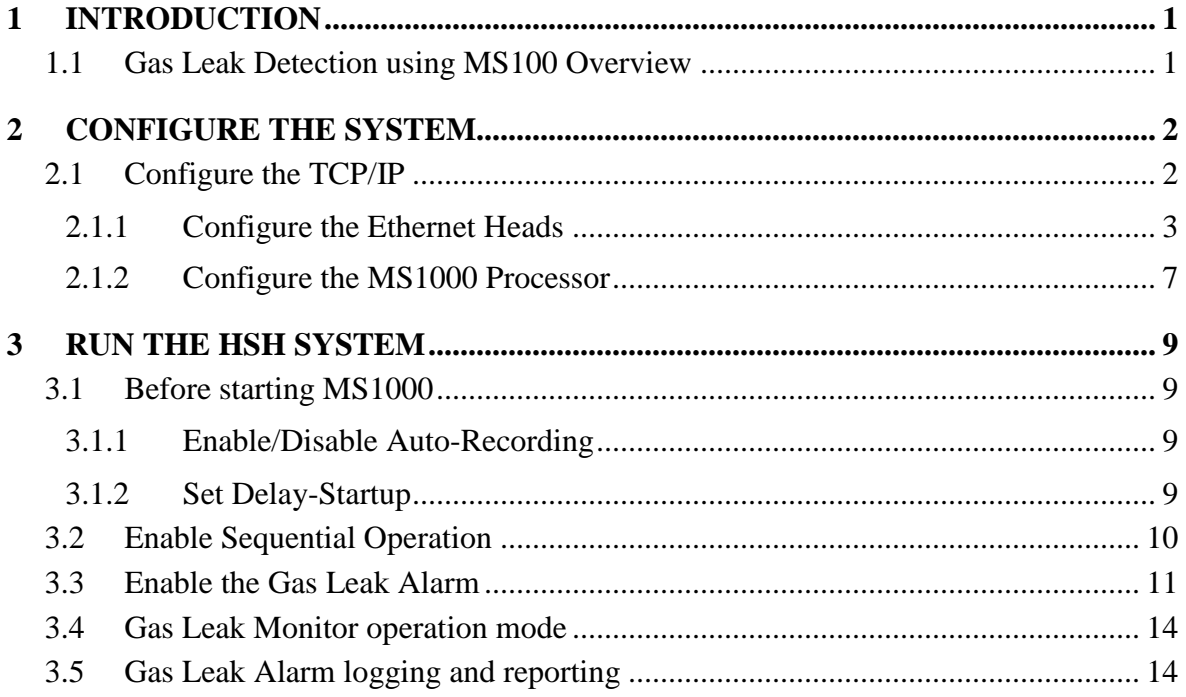

# **Document history**

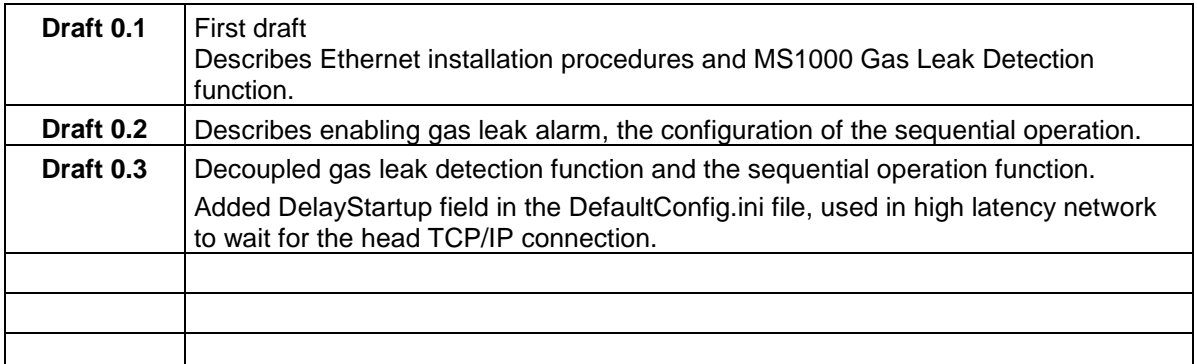

### **Feedback**

To assist us in making improvements to the product and to this manual, we welcome comments and constructive criticism. Please send all such – in writing or by Email to:

Kongsberg Mesotech Ltd. Product Group 1598 Kebet Way Port Coquitlam, BC, Canada V3C 5M5

*or Email:* 

alan.zhao@kongsberg.com

## **1 INTRODUCTION**

This manual describes the components for the Gas Leak Detection system using MS1000. Instructions are provided here to install and setup the MS1000 for a Gas Leak Detection System.

### **1.1 Gas Leak Detection using MS100 Overview**

The Gas Leak Detection System using MS1000 incorporates the following components:

- 6 fix mounted horizontally scanning (HSH) 1171 dual-frequency Ethernet sonar heads
- 2 vertically scanning (VSH) 1171 dual-frequency Ethernet sonar heads (to be mounted on pan devices)
- 2 rotator devices (Kongsberg single-axis rotators)
- A HSH MS1000 Processor and a VSH MS1000 Processor

# **2** *0B***CONFIGURE THE SYSTEM**

### **2.1 Configure the TCP/IP**

All the Kongsberg Mesotech Ethernet heads are factoryprogrammed with IP address 192.168.0.254. If multiple of Ethernet sonar heads are installed on the same network, the IP addresses of the Ethernet sonar heads need to be reprogrammed to avoid IP address conflicts. Each Ethernet head can be programmed to communicate with a dedicate MS1000 processor. Following is the diagram of the MS1000 and Ethernet heads connection:

Each Ethernet sonar head has its own IP address and a programmable "Remote Host" IP address field. The Ethernet head will only communicate with the MS1000 processor that has the IP address the same as programmed in the "Remote Host" field.

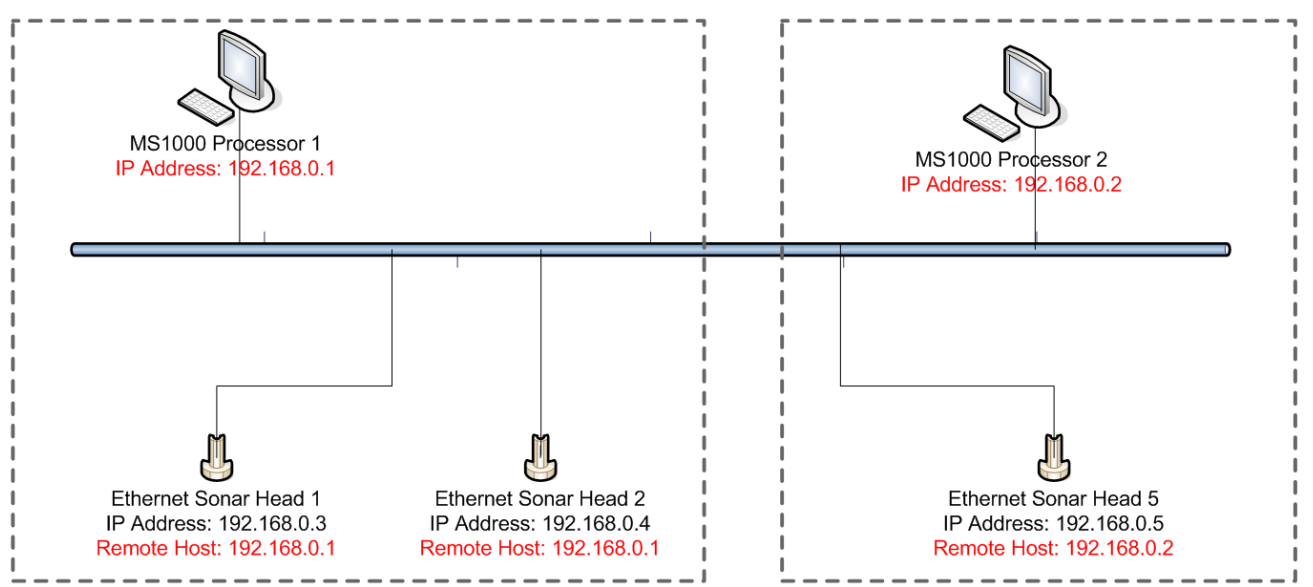

#### **2.1.1 Configure the Ethernet Heads**

The Ethernet Head uses chip manufactured by Lantronix®. It can be programmed through a web browser. Open a web browser such as Microsoft® Internet Explorer, Firefox, etc. and follow the following steps:

 **Step 1**: enter 192.168.0.254 in the web browser address field if the Ethernet head IP address has not been reprogrammed, otherwise, enter the previously programmed IP address, a log in message box will appear. There's no user name and password were set from the factory, click OK to continue. If a user name and password is set by the user, the user is responsible to record the log in information.

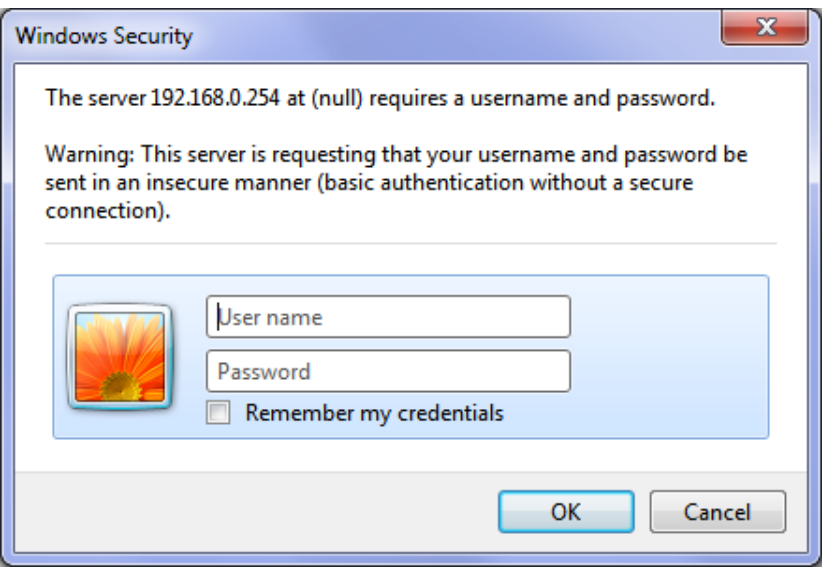

 **Step 2**: Enter the IP address for the Ethernet Head and click OK. Click "Apply Settings" if this is the only setting needs to be programmed, otherwise, go to "Channel 1"  $\rightarrow$  "Connection" page.

*Note: "OK" button has to be clicked before clicking "Apply Settings", otherwise, the content on the settings page will not be applied.*

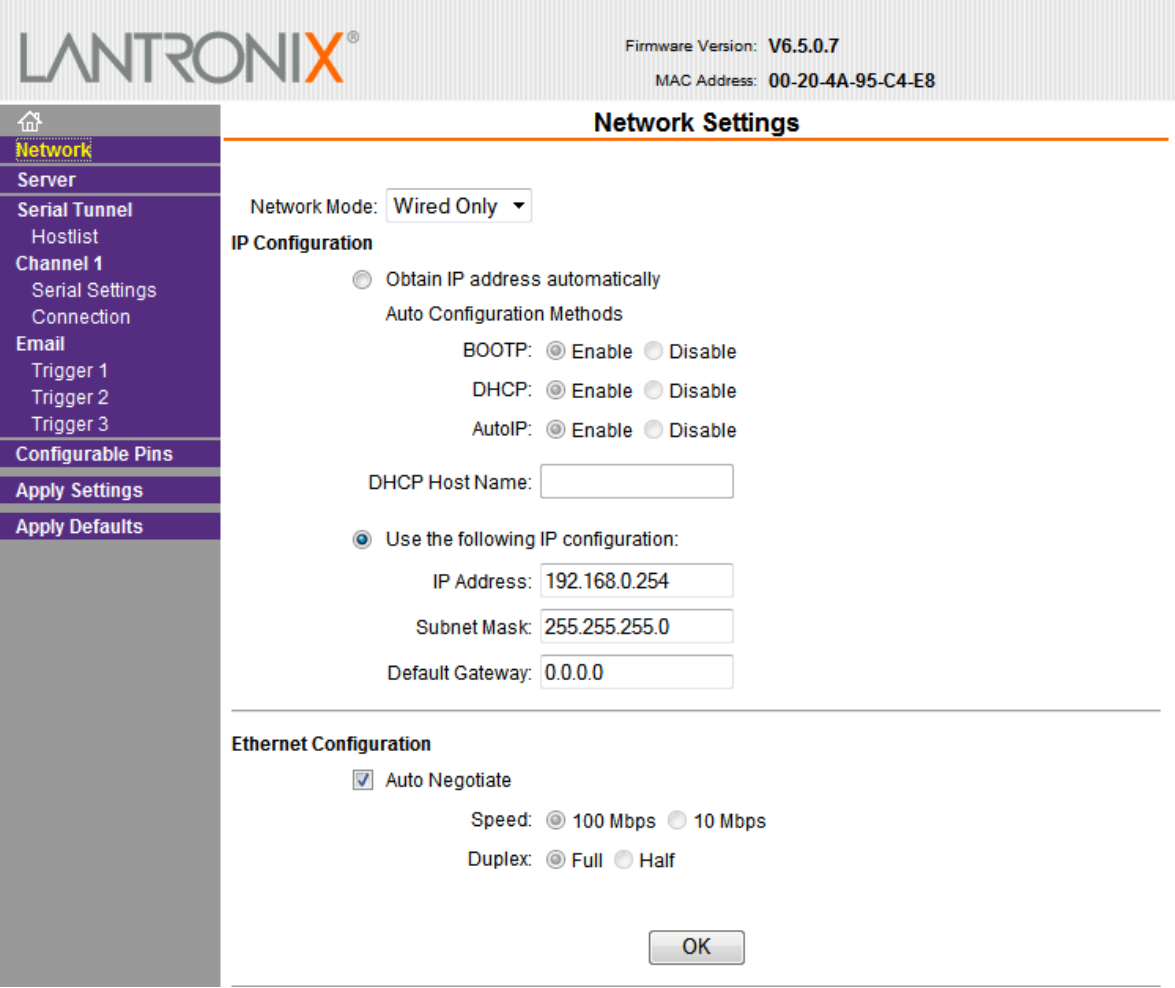

 **Step 3:** On the "Connection" page, only two fields should be reprogrammed as need, "Remote Port" and "Remote Host". In the "Remote Host" field, enter the IP address of the MS1000 processor for which this Ethernet head will be connected to. In the "Remote Port" field, enter the TCP/IP socket port number to be the same as configured in the MS1000. See page [7](#page-12-0) Configure TCP/IP Server Socket Port for detail. The MS1000 default TCP/IP socket port number for Ethernet head is 6000. Click "OK" and "Apply Settings"

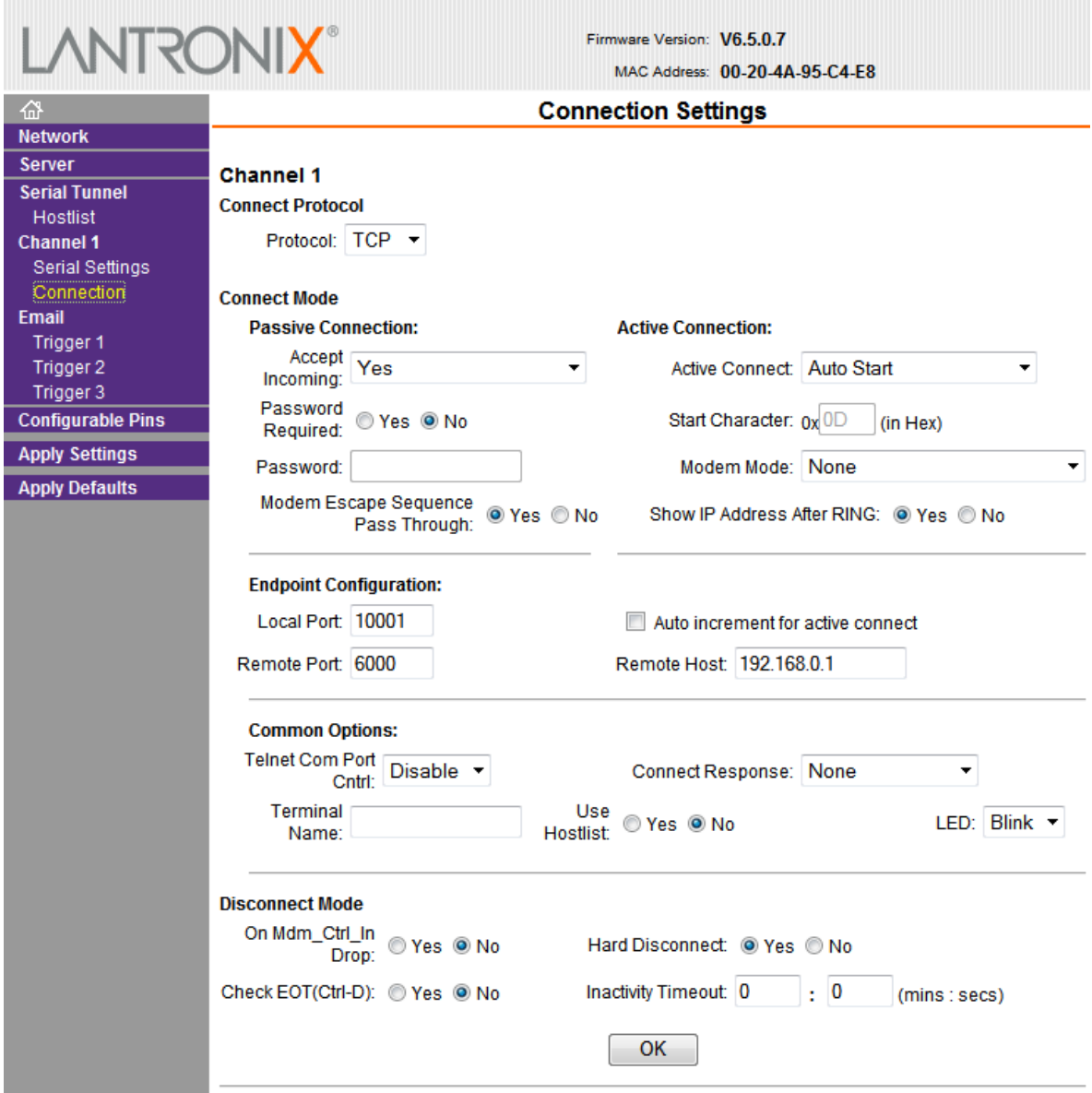

 **Step 4:** Wait for the unit to reboot. To get updated information, close and open the browser, enter the IP address of the Ethernet Head (new IP address if the IP address has been reprogrammed) to the address field and check if all the fields are reprogrammed correctly.

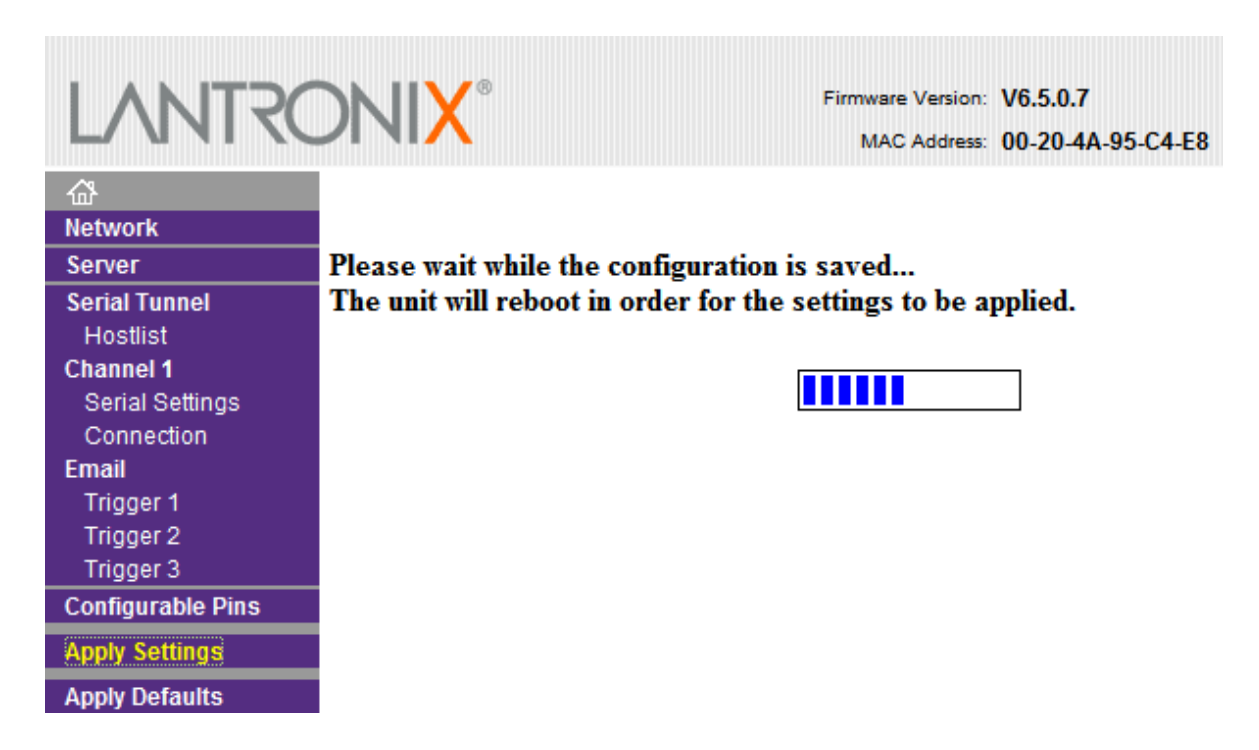

#### <span id="page-12-0"></span>**2.1.2 Configure the MS1000 Processor**

#### **Configure IP Address:**

To communicate with an Ethernet head, the network adapter directly connected to the Ethernet head or the network need to have an IP address that matches the "Remote Host" IP address programmed in the Ethernet head. The Ethernet head factor default "Remote Host" IP address has been programmed to 192.168.0.1, so the MS1000 processor needs to have IP address 192.168.0.1 to communicate with the Ethernet head with factory default IP address 192.168.0.254.

#### **Configure TCP/IP server Socket Port**

The MS1000 is a TCP/IP server. The server socket opened for the Ethernet head by default is 6000. If 6000 is conflict with other TCP/IP server, this port number can be changed through an external "DefaultConfig.ini" file under the MS1000 installation folder ..\KML\MS1000 Vxxx, section "[Network], EthernetHead = ". If the TCP/IP server socket port number is changed.

```
[HeadSettings]
                    ; sector heading from 0 to 1599 in 0.225 degree unit
                    SectorHeading = 0; sector width from 0 to 1599 in 0.225 degree unit
                    SectorWidth = 1600valid step size 1, 2, 4, 8, 16, 32
                    Stepsize = 2
                    ; gain from 1 to 255
                    Gain = 64scan direction: O clockwise, 1 counterclockwise
                    ScanDir = 0; range: in meters
                    Range = 100; transducer orientation: 0 down, 1 up
                    XDCRorientation = 0
                    ; gain shift factor: 4 high, 5 med, 6 low
                    GainShiftFactor = 5;; latency in millisecond<br>Latency = 100<br>; rotator speed: 0 (slow), 1 fast(default)
                    RotatorSpeed = 1; moving current: 0 to 100%, default 30
                    RotatorMovingCurrent = 30; The maximum time allowed to elapse between the arri
                    BytesInterval = 40[Network]
                     Ethernet Head Port
                    EthernetHead = 6000, ROV HUB Port
                    ROVHUB = 7000Sonar Data Port
901-10017004/1.0 7
```
## **3** RUN THE HSH SYSTEM

### **3.1 Before starting MS1000**

ن البت اوت  $LeftLimit = 210$  $RightLimit = 150$ [Network] Ethernet Head Port  $E$ thernetHead = 6000 ROV HUB Port  $ROVHUB = 7000$ Sonar Data Port SonarData =  $5000$ ; Gas Leak Msg report <u> GasLeakReport = 20012</u> **[System]** enable/disable start recording automatically when start the system (0: disable, 1: enable) A channel start recording addomatically when start the system (o. disable, 1. enable)<br>autoRecording = 0<br>claystartup = 0<br>Delaystartup = 0

#### **3.1.1 Enable/Disable Auto-Recording**

This option allows the MS1000 automatically starts recording when starts to run the sonar heads. To enable this option, edit the external "DefaultConfig.ini" file under the MS1000 installation folder ...\KML\MS1000 Vxxx. Under section [System], set AutoRecording  $=1$ .

#### **3.1.2 Set Delay-Startup**

In high latency network, the Ethernet heads may need to take some time to connect to the MS1000 software. MS1000 software may start to confirm the saved sonar heads before the Ethernet heads socket connections are established. This will cause MS1000 failed to confirm the saved sonar heads. Adjust "DelayStartup" value in the "DefaultConfig.ini" file to delay MS1000 confirming the saved sonar heads and wait until the Ethernet heads establish the socket connection with MS1000. This value need to be experimented depends on the latency of the network.

### **3.2 Enable Sequential Operation**

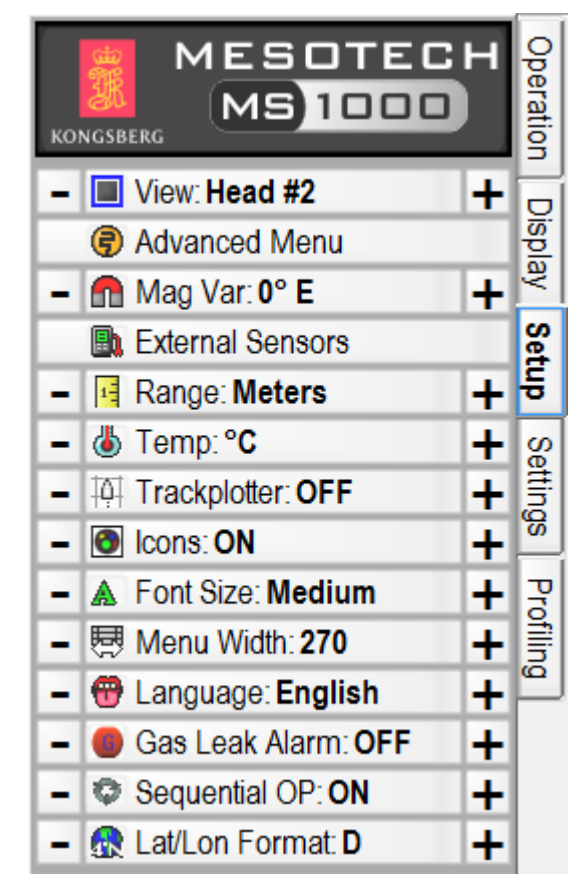

Run MS1000 on the HSH processor and select "Setup" tab. Click on the "Sequential OP" button and change it to "ON"

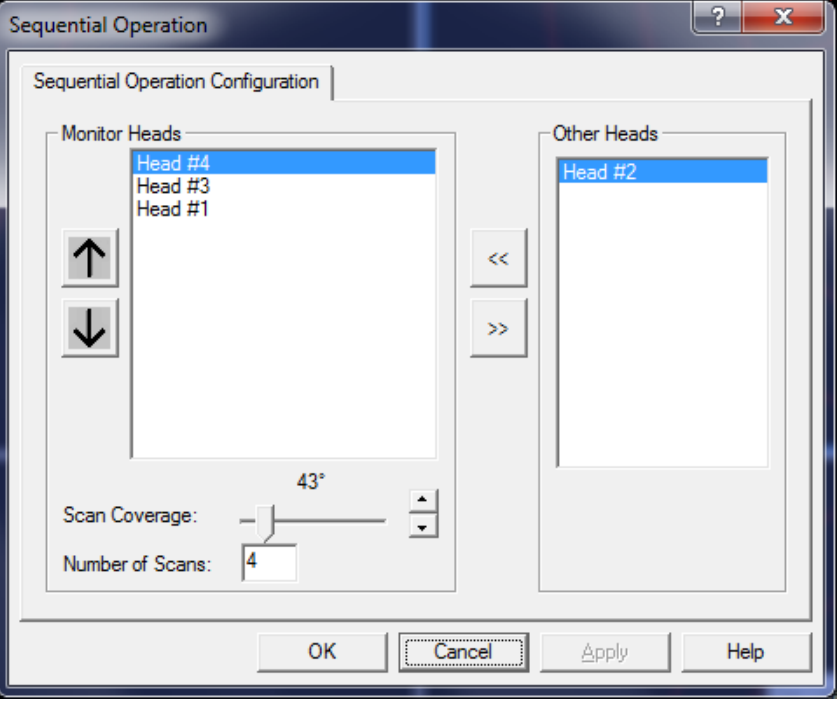

In the Sequential Operation Configuration page,

Click the  $\leq$  button to add the sonar head to the gas leak monitoring group.

 $\gg$ Click the **button** to remove the sonar head from the gas leak monitoring group.

Use  $\boxed{\color{red}I}$  and  $\boxed{\color{red}V}$  button to change the order of the sonar head for the sequential operation.

**Scan Coverage:** adjust for each head for its scan coverage.

**Number of Scans:** defines the number of scans to finish for a gas leak monitoring heads in the operation sequence before switch to the next sonar head.

Click Apply to accept the configurations, click OK to exit the dialog and enable the Sequential Operation.

### **3.3 Enable the Gas Leak Alarm**

Refer to MS1000 Operator Manual to install and run MS1000 software.

A dongle with Gas Leak Detection option is required to enable the MS1000 Gas Leak Detection feature.

Run MS1000 on the HSH processor, click on a sonar display to select an active sonar head and select "Setup" tab. Click on the "Gas Leak Alarm" button and change it to "ON"

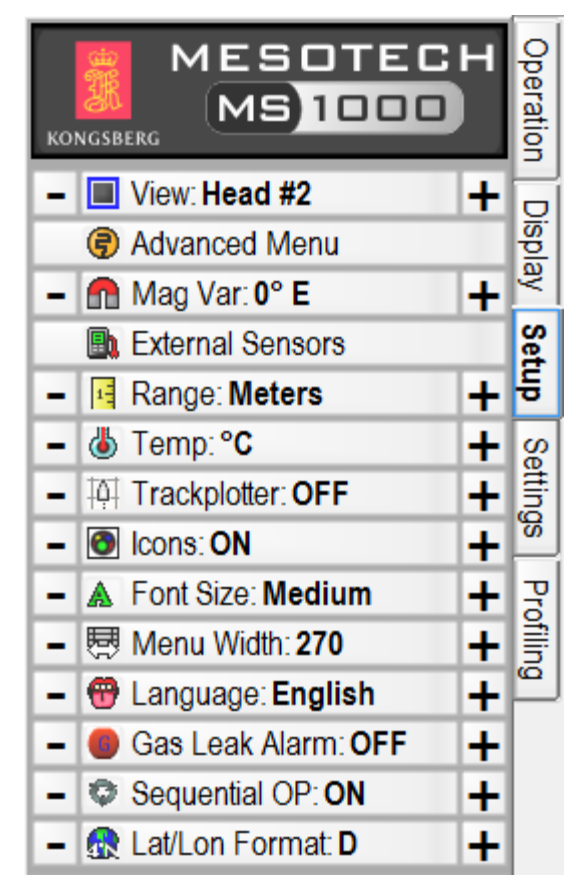

In the Gas Leak Alarm Parameters page, set up the gas leak alarm parameters.

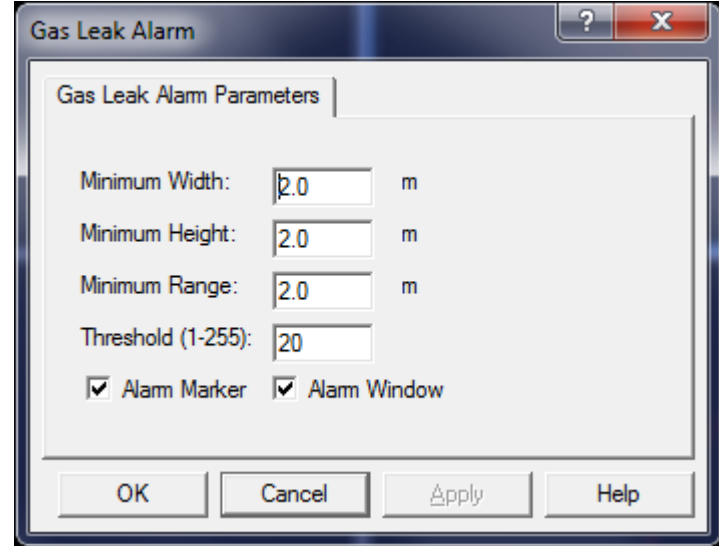

**Minimum Width:** the minimum width of the pixels on the sonar image required to trigger the gas leak alarm.

**Minimum Height:** the minimum height of the pixels on the sonar image required to trigger the gas leak alarm.

**Minimum Range:** no gas leak alarm will be trigger below this range.

**Threshold:** the minimum intensity (1 to 255) of the pixels on the sonar image required to trigger the gas leak alarm.

**Alarm Marker:** check this to enable gas leak alarm marker when gas leak is reported.

**Alarm Window:** check this to enable gas leak alarm window and audible alarm when gas leak is reported.

Click Apply to accept the settings, and click OK to exit dialog and enable the Gas Leak Alarm.

The Gas Leak Alarm and parameters can be set independently for each sonar head. All the settings will be saved upon user clicks **Save Setting** button.

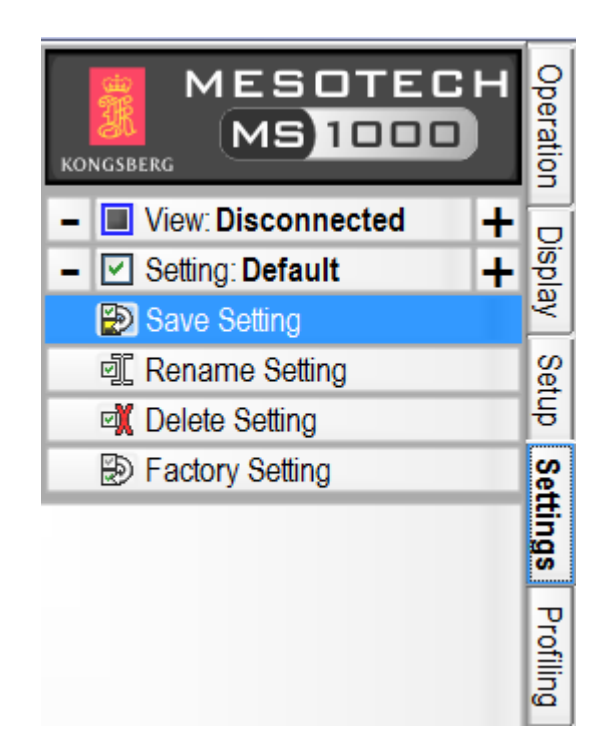

### **3.4 Gas Leak Monitor operation mode**

When Gas Leak Alarm is enabled, the MS1000 software will go to the Gas Leak Monitor operation mode. All the HSH heads connected to the HSH MS1000 processor will start to scan sequentially.

User will be able to define the sequential scanning order of the HSHs, the number of scans before switching to the next HSH, disable specified HSH in the sequence.

The user defined operation parameters and sequence will be saved and can be reloaded when restart the system.

User can restore to the factory default settings by pressing the factory default button.

### **3.5 Gas Leak Alarm logging and reporting**

If a gas leak is developed and detected by the system, a gas leak alarm marker will be placed at the estimated position. This marker will be recorded for replay if recording was started. A gas leak alarm flash window and an audible alarm will be trigger to get the operators attention.

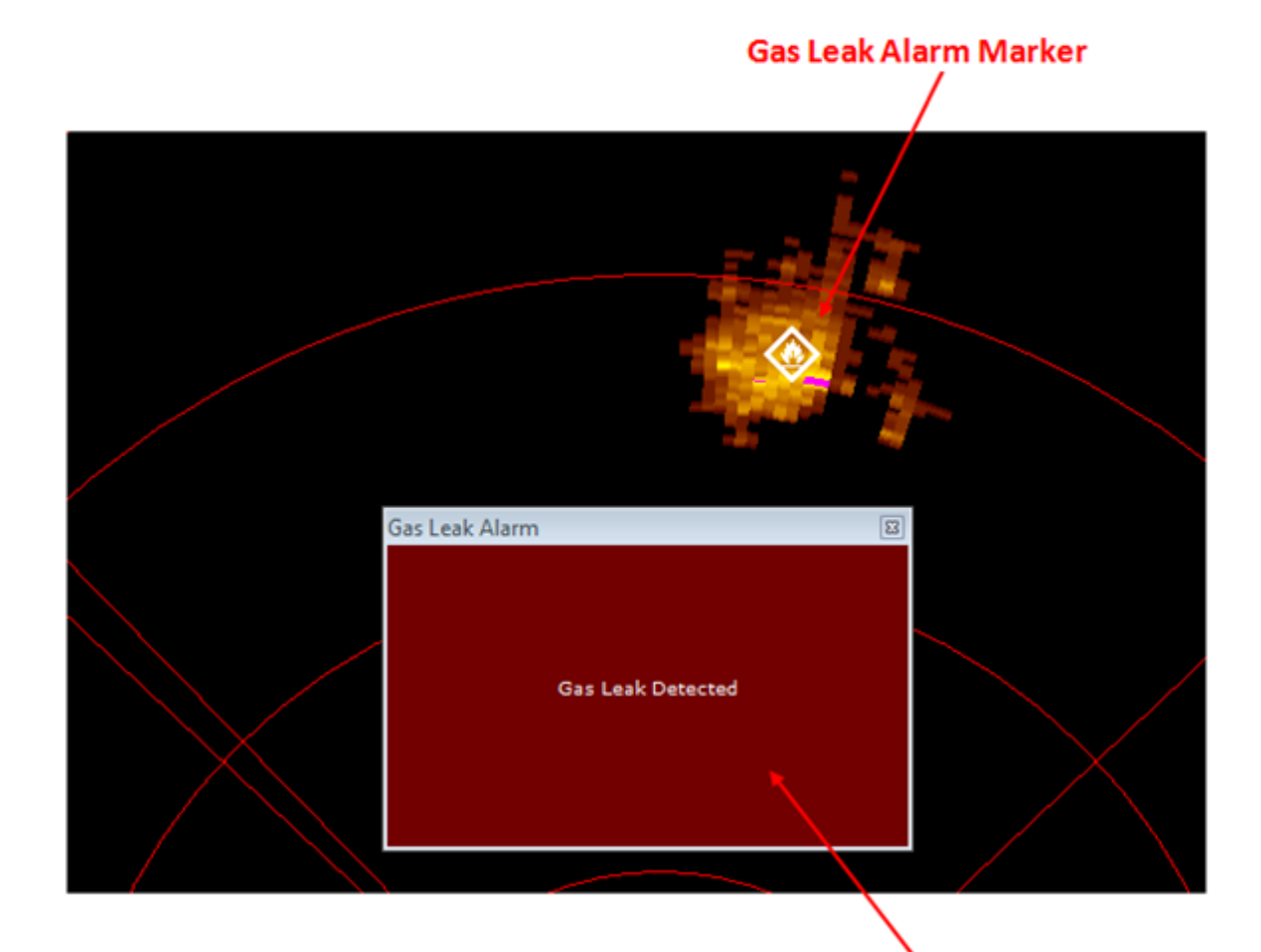

#### **Gas Leak Alarm Flash Window**

The gas leak alarm report will be reported through TCP/IP, the default socket number is 20012. This can be configured in the "DefaultConfig.ini" file. See section 2.1.2 for detail.

If a HSH device is lost communication, the system will detect the failure and send Device Failure Report through TCP/IP, the same socket number for the gas leak alarm report.

#### **Gas Leak Alarm Report**

\$NGIGLA, 25, 07132012, 233034.385, 0.00000012, N, 0.00000000, E, 9.95, 9.95, 53, \$NGIGLA, 26, 07132012, 233034, 436, 49, 00000012, N, -122, 00000000, E, 9, 95, 9, 95, 85, \$NGIDS, Head #2, 002, 001, 07132012, 233036.687.0.000, N, 0.000, E, \$NGIDS, Head #2,002,001,07132012,233037.417,0.000,N,0.000,E, \$NGIDS, Head #2,002,001,07132012,233037.418,0.000, N,0.000, E, \$NGIDS, Head #2,002,001,07132012,233041.177.0.000, N, 0.000, E,

**Device Failure Report** 

# **The page is intentionally blank**

2012 Kongsberg Mesotech Ltd.

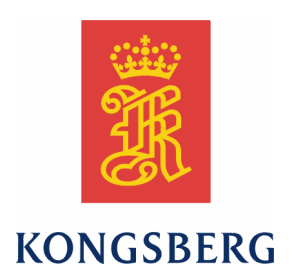